## **Self-Billing Mobile Application SOP**

- 1. Download and Install IOAGPL Suvidha Application from Play Store
- 2. Open Application from Phone Apps. First Time User Needs to Register by Selecting Create an Account Option

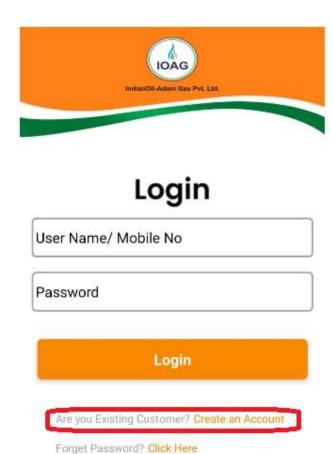

3. User Needs to Enter Details for Registration on App. Click on Register

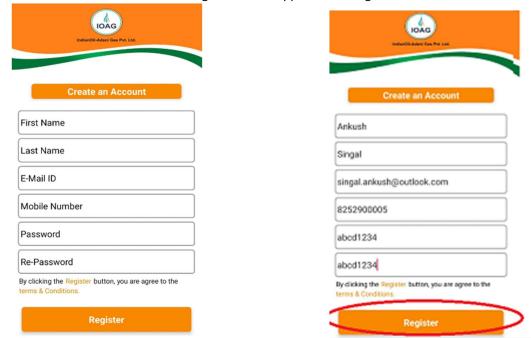

4. User will be Prompt to Enter OTP which will be Received on Mobile No used while Registration in step 3. On Entering OTP, it will Display Message on Screen "Registration successful."

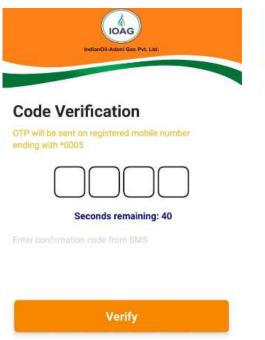

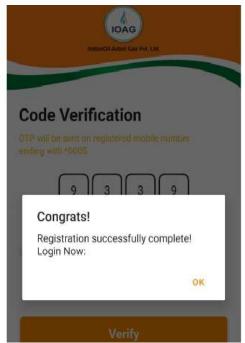

5. App will now Move on to User Dashboard. Here You can Select Add Profile/Customer ID Option to add your IOAGPL Customer ID Profile for Self-Billing Purpose. On Entering

Customer ID Click on Submit Button. Now It will ask for OTP. OTP Will be Received on Registered Mobile No with IOAGPL Against that Particular Customer ID.

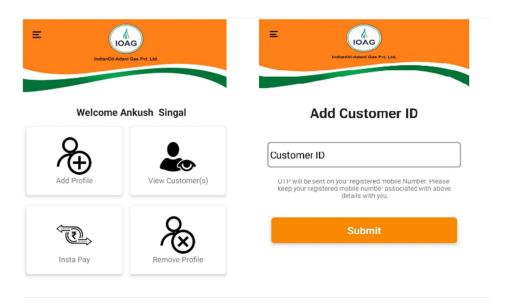

On Entering OTP Click on Verify Button. In Case OTP is Not Received within 45 Seconds in that case Re-Send OTP Button will be enabled for Resending OTP

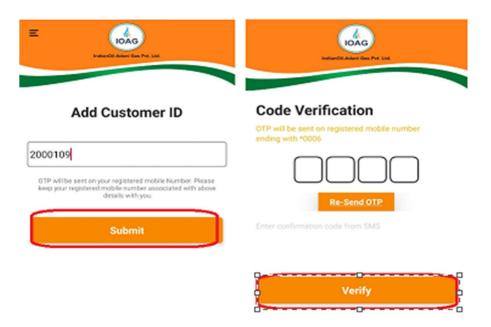

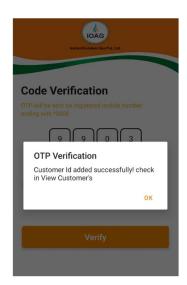

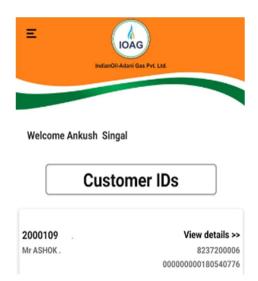

Here After Verification of OTP App will Show Customer ID added in Registered App Login User.

6. Click on Customer ID for which we want to Do Self Billing. It Will Open Profile of Customer ID Added and Will Show Options

• Due Amount: Against Last Pending Bill

• View Bill : User can View Last Billed Invoice

Generate Bill : Self BillingPay Now : Instant Pay

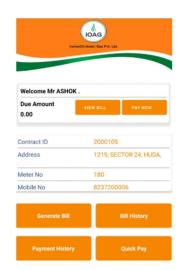

7. For Self-Billing: Please Select Generate Bill Option. Now we Need to Enter Meter Reading.

## **Guidelines for Entering Meter Reading**

→ Submit meter reading from Left to Right (Ex. Meter reading is **00750.134**) then Please Follow the below steps for entering Reading.

STEP 1: PRESS ZERO (0)
STEP 2: PRESS ZERO (0)
STEP 3: PRESS THREE (7)
STEP 4: PRESS FIVE (5)
STEP 5: PRESS FIVE (0)
STEP 6: PRESS DECIMAL (•)

STEP 7: PRESS ONE (1) STEP 8: PRESS ZERO (3)

STEP 9: PRESS FIVE (4)

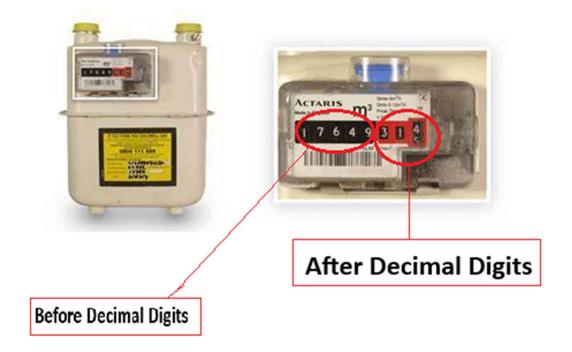

After Entering Meter Reading Click on Camera Option which will open Camera of Mobile
Device and will ask to capture Meter Image and Submit.
Please Note

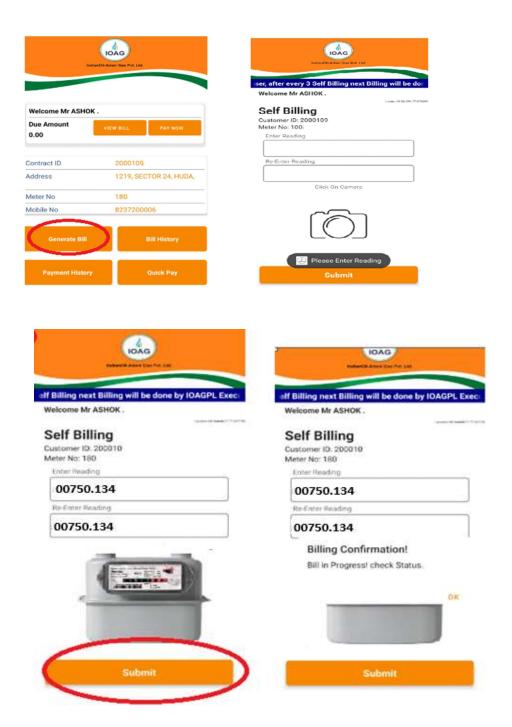

9. Click on Ok Button and Billing will be Completed. Invoices will be Displayed on App instantly. Also user can view his/her Bills on Customer Profile Page →Bill History Option as Displayed in Step 6.